UCSHIP LiveHealth Online – step by step instructions with screen shots for campus use.

*With LiveHealth Online, UCSHIP students can speak face-to-face with a board-certified doctor, psychologist or psychiatrists from wherever they are using a smartphone, tablet or computer with a webcam. Below are instructions and screen shots on how to register and use the service.* 

*\* Please Note - If you are enrolled in the UC SHIP plan, you will be responsible for your copay. The amount of the copay will vary depending upon campus – please see your benefit booklet.*

1) Log onto livehealthonline.com or download the application on the AppleStore or GooglePlay

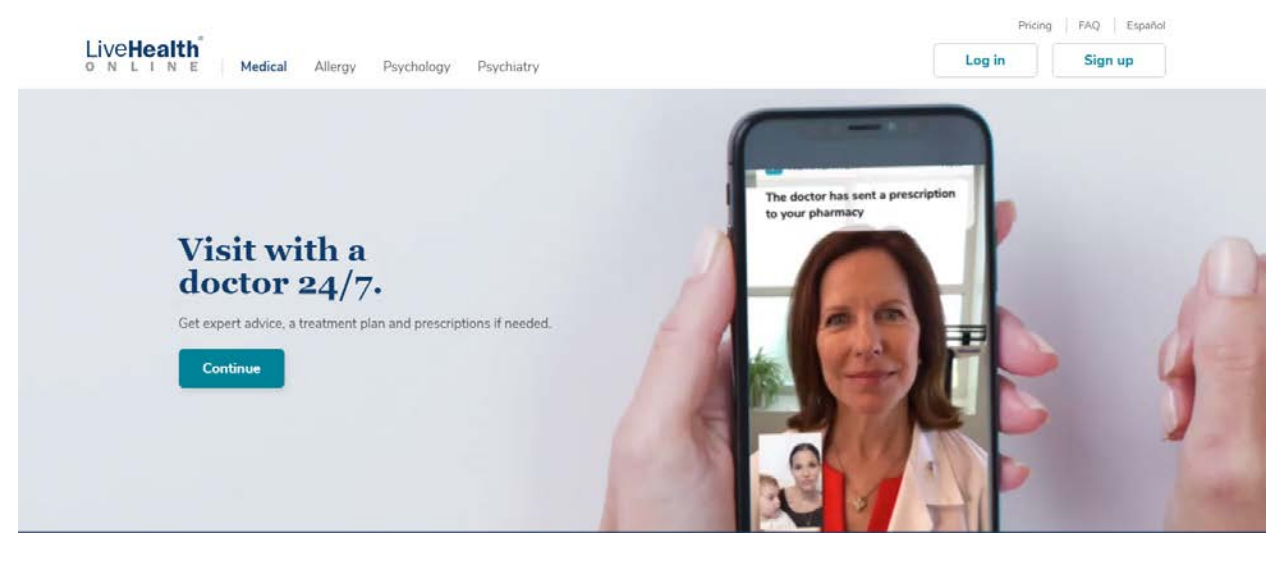

2) After clicking the sign up page, input your information, and the next step will ask for your current location, date of birth and male/female

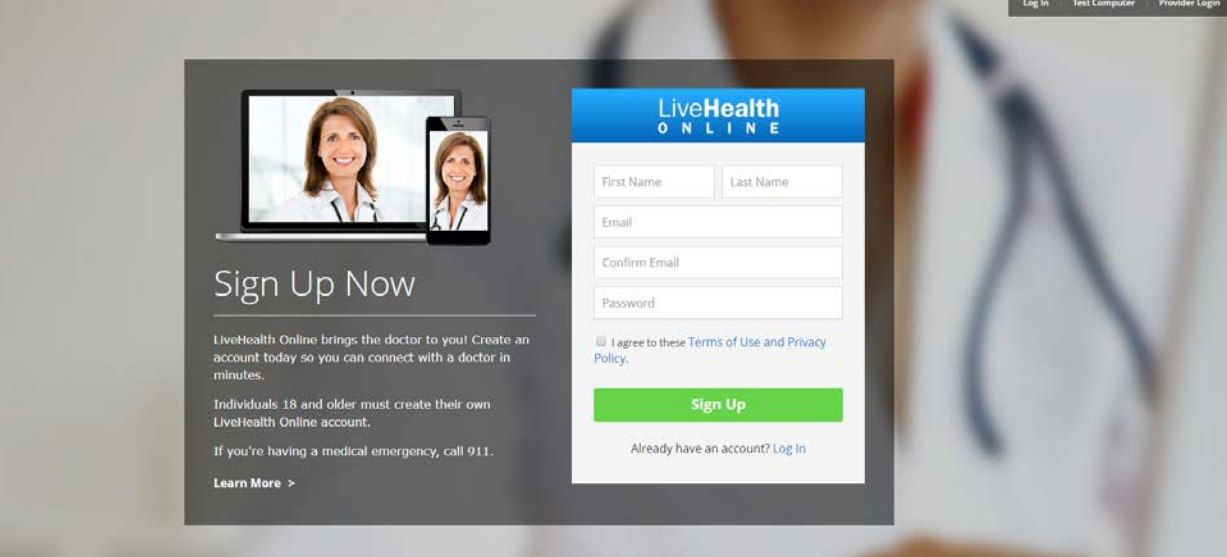

3) If you have UCSHIP, click 'yes' to having health insurance and select 'Anthem Blue Cross (CA)' and input your Anthem Health Care ID number (you can locate this from your ID card found on the Student Application"

If you don't have UCSHIP, you can still input your other carrier information (i.e. parents plan) to see if you qualify.

If you do not have insurance, select No or Skip this step

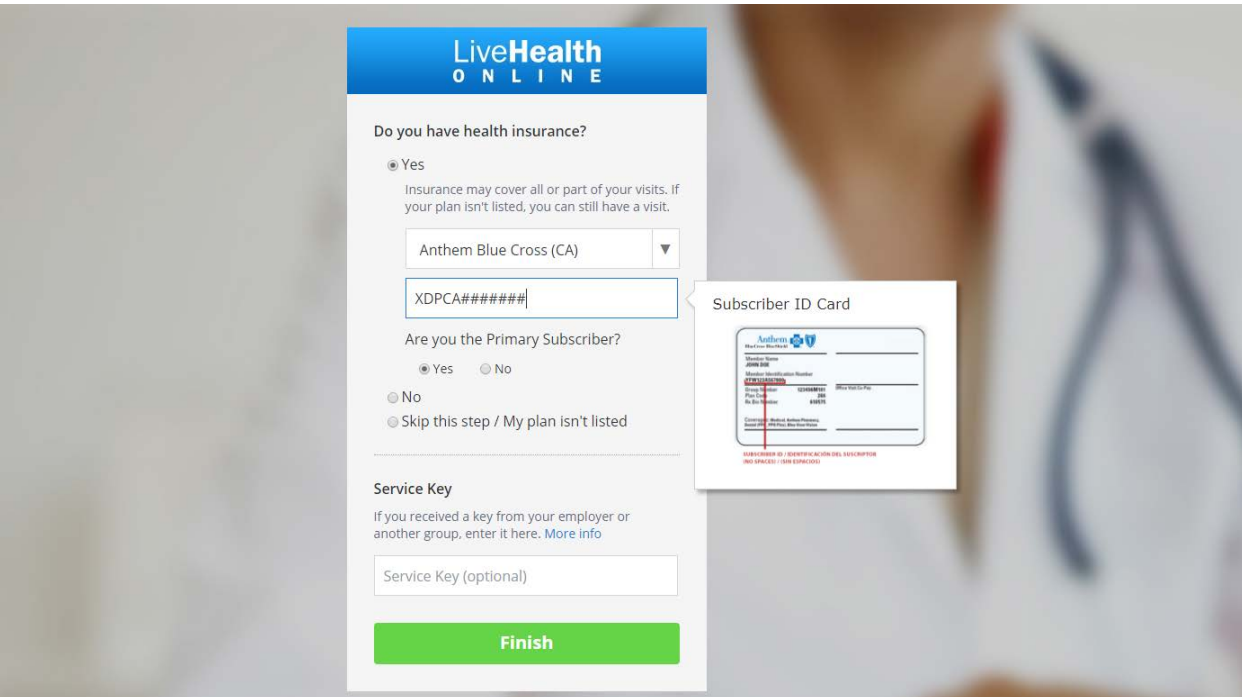

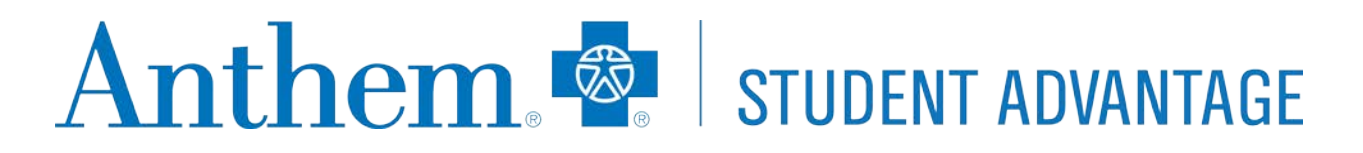

4) The system will check your eligibility

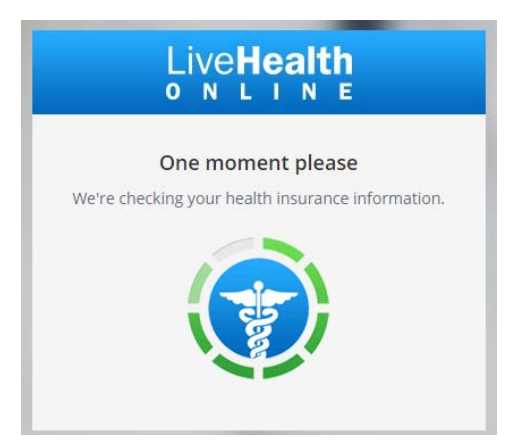

5) Once you create your account, you will be taken to the home page in which you can select the different practices on LiveHealth Online (please note – the below screen shot is the default)

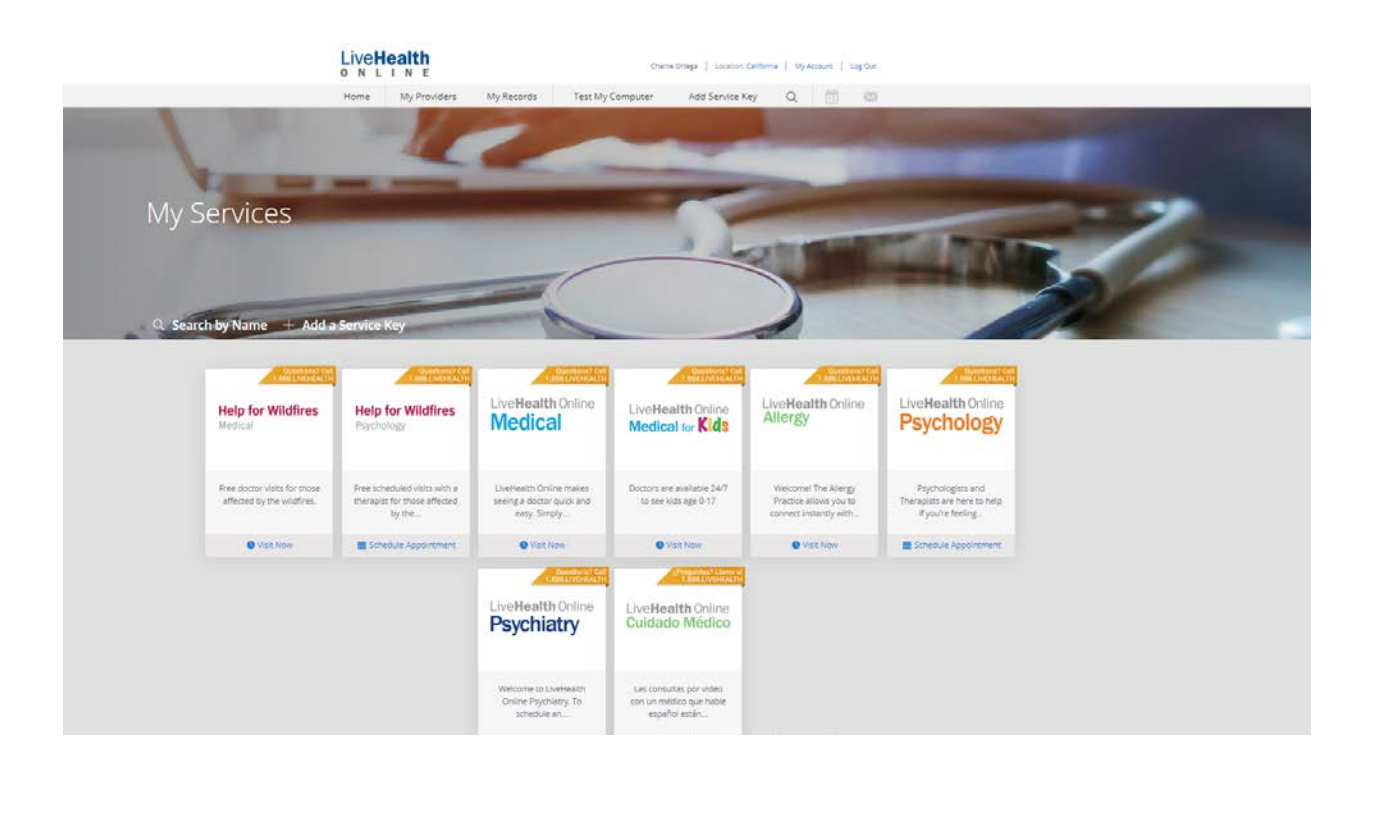

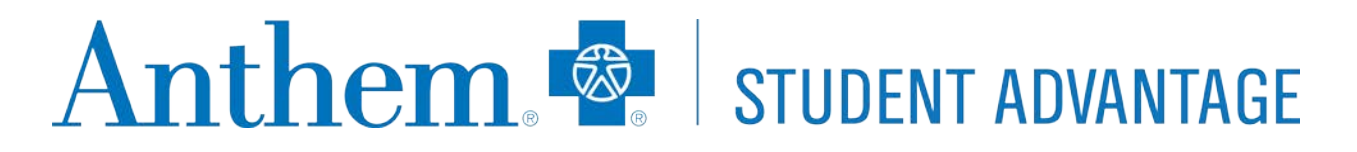

6) Once you have selected the service you want to use, you will be taken to the provider / date selection

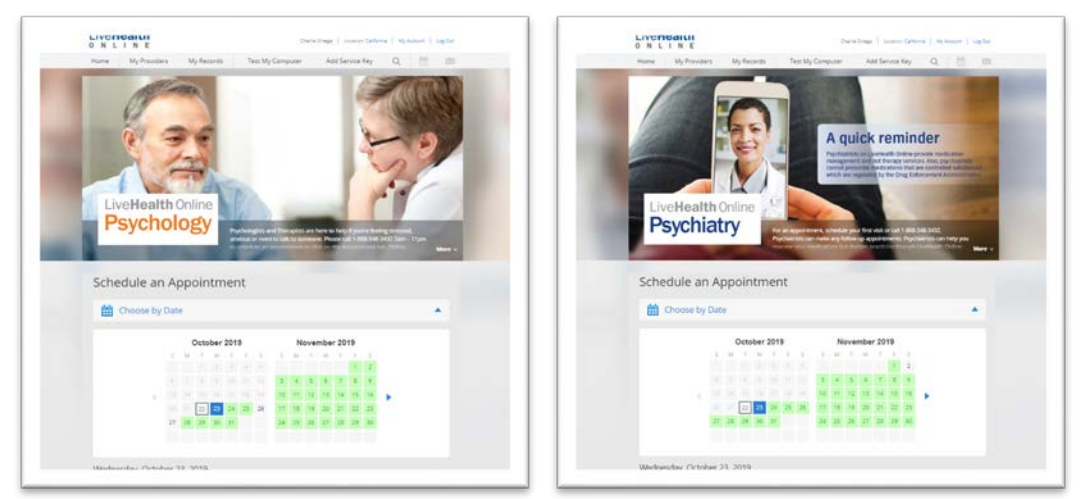

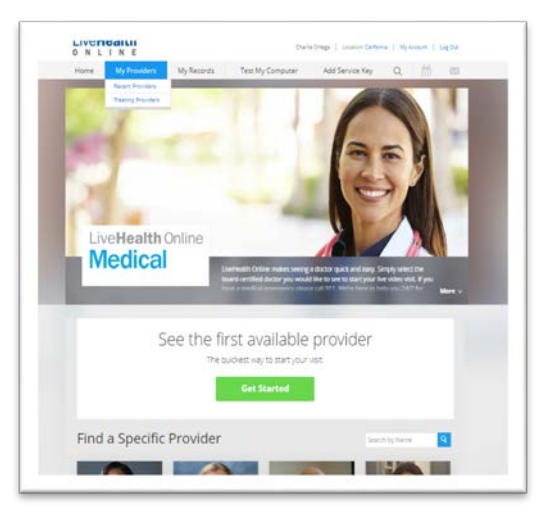

7) Once you find a provider and a date that works for you, you will be brought into scheduling the appointment. Please input your phone number for the provider to reach out for follow up care, if needed

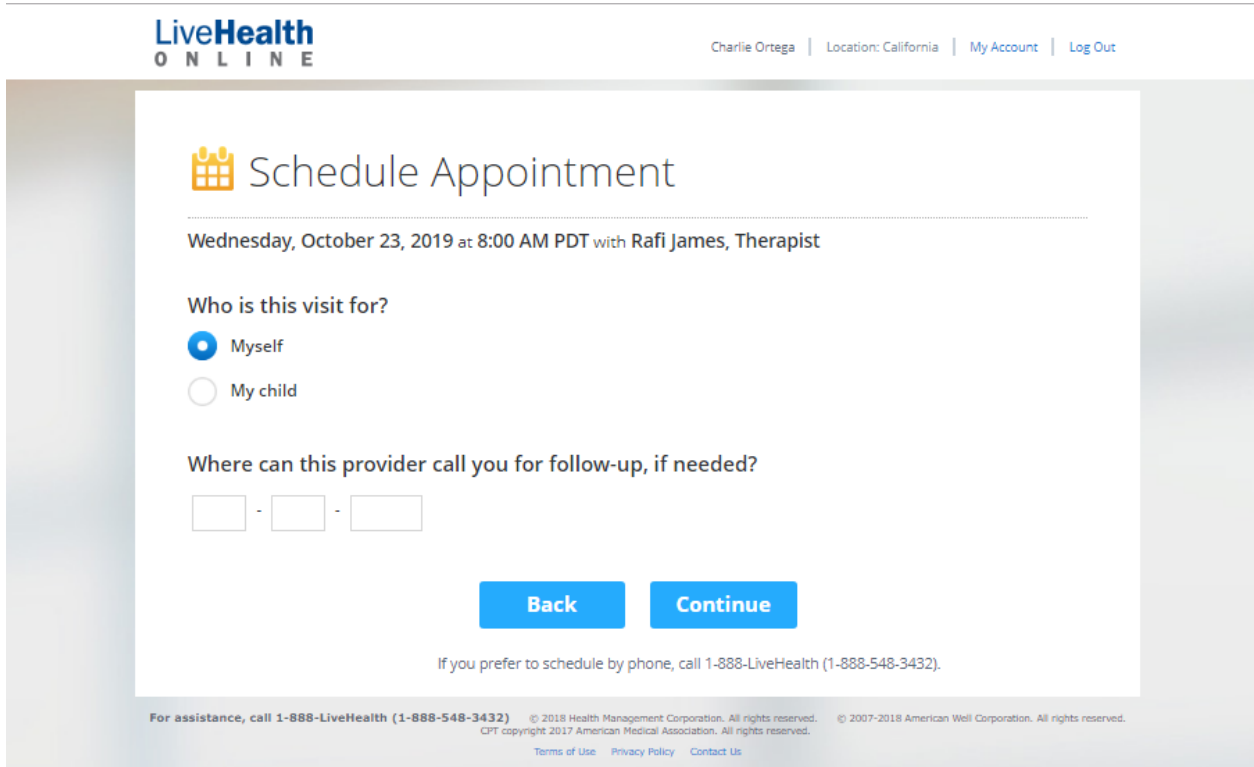

8) Input your credit card information – this is necessary even if your copayment is \$0. You will not be charged even if you have a copayment until the time of service.

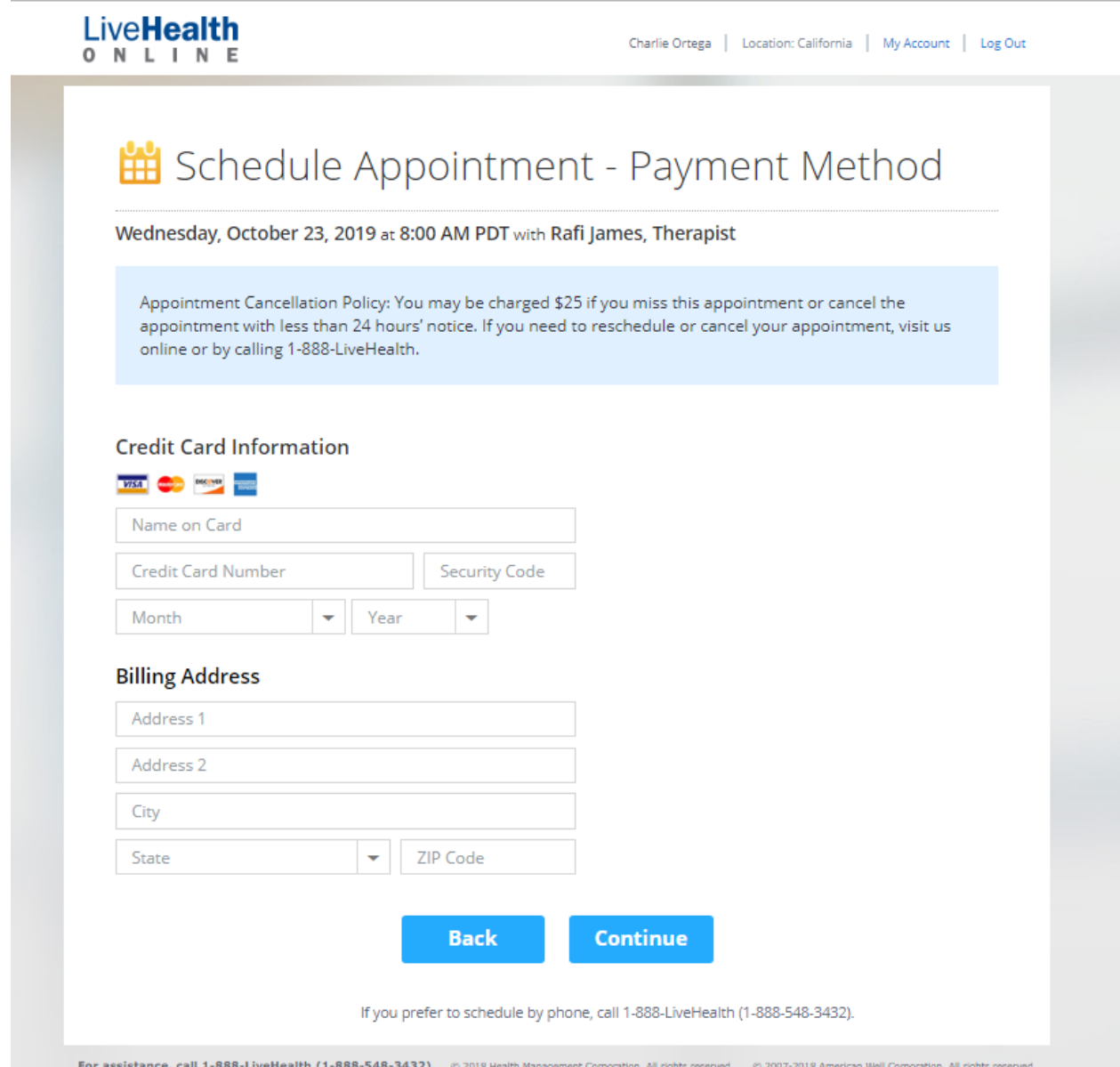

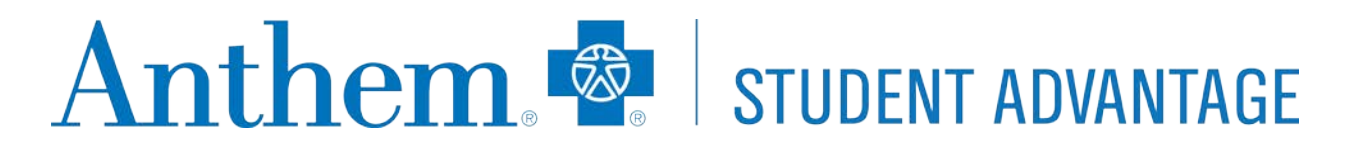

9) Once you input your information – you will confirm your appointment (for Behavioral Health visits)

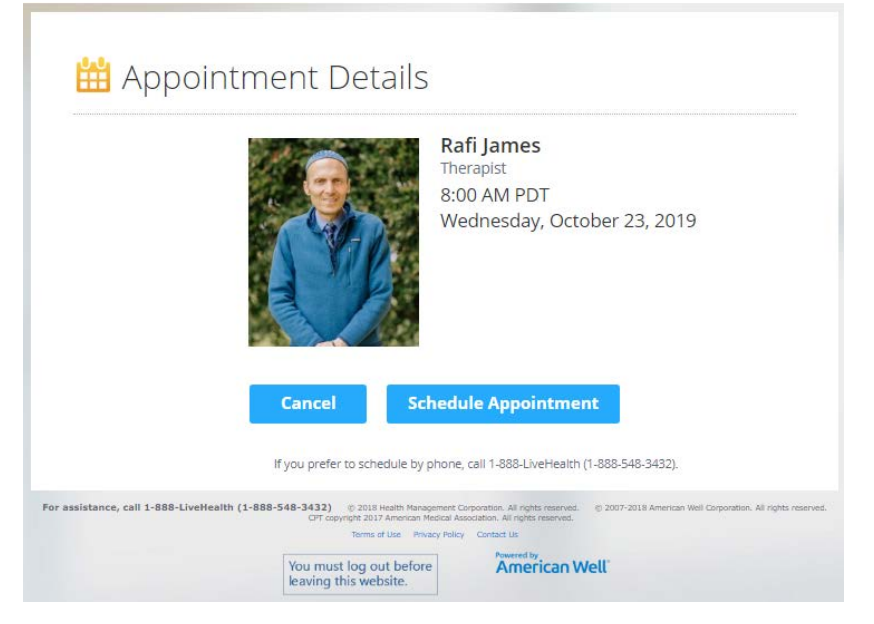

10)Once it is your appointment time, you will be asked to log into the site for your appointment. Please check your email or log in during the time of your appointment

#### 11)From there, you will be asked why you are seeing the provider

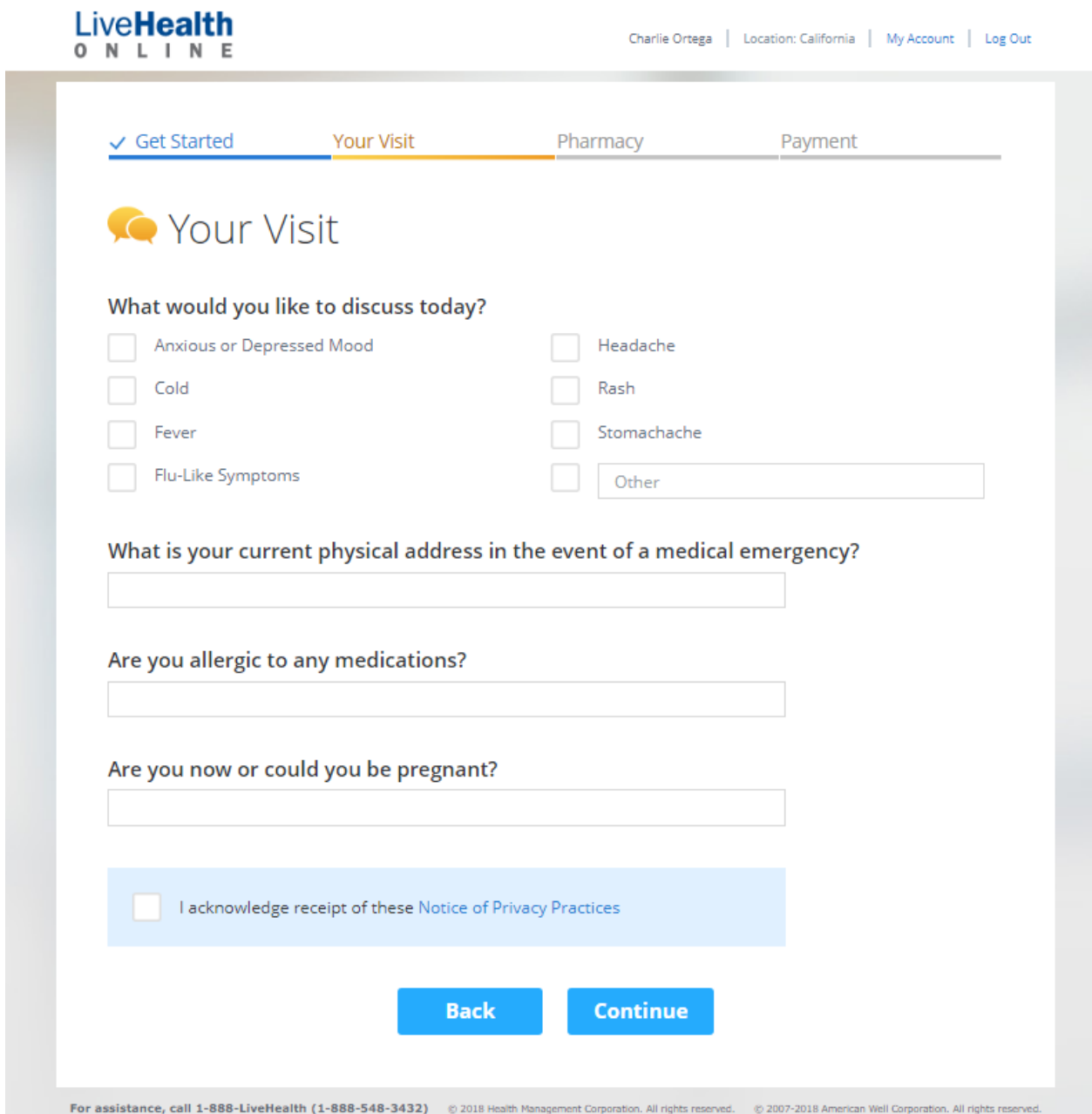

CPT copyright 2017 American Medical Association. All rights reserve

12)Input any medical history that you find appropriate. This will help the doctor review your records prior to seeing you

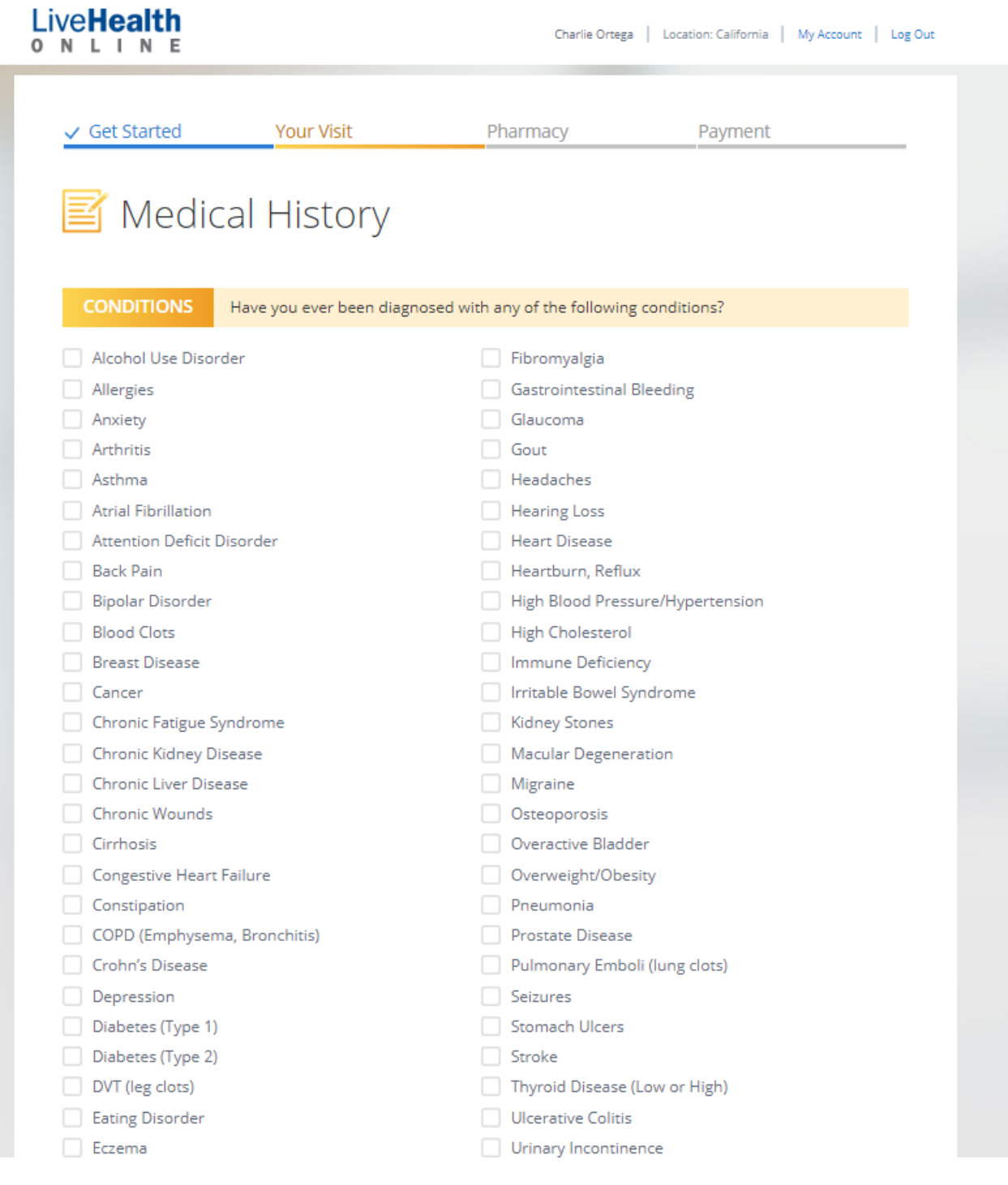

### 13)Select the pharmacy that is close to your location (if appropriate)

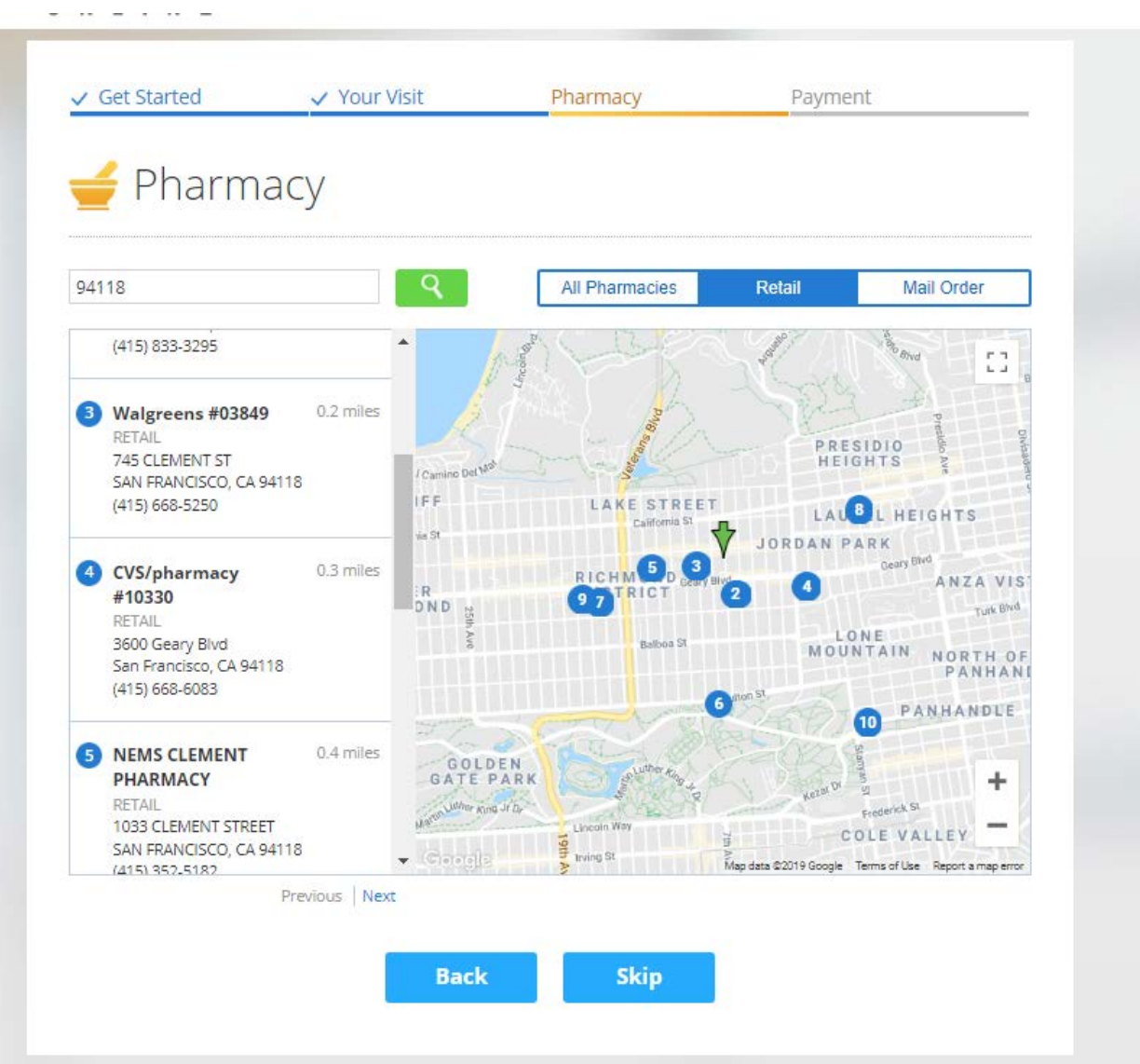

14)You will be asked again to review and confirm your health care coverage

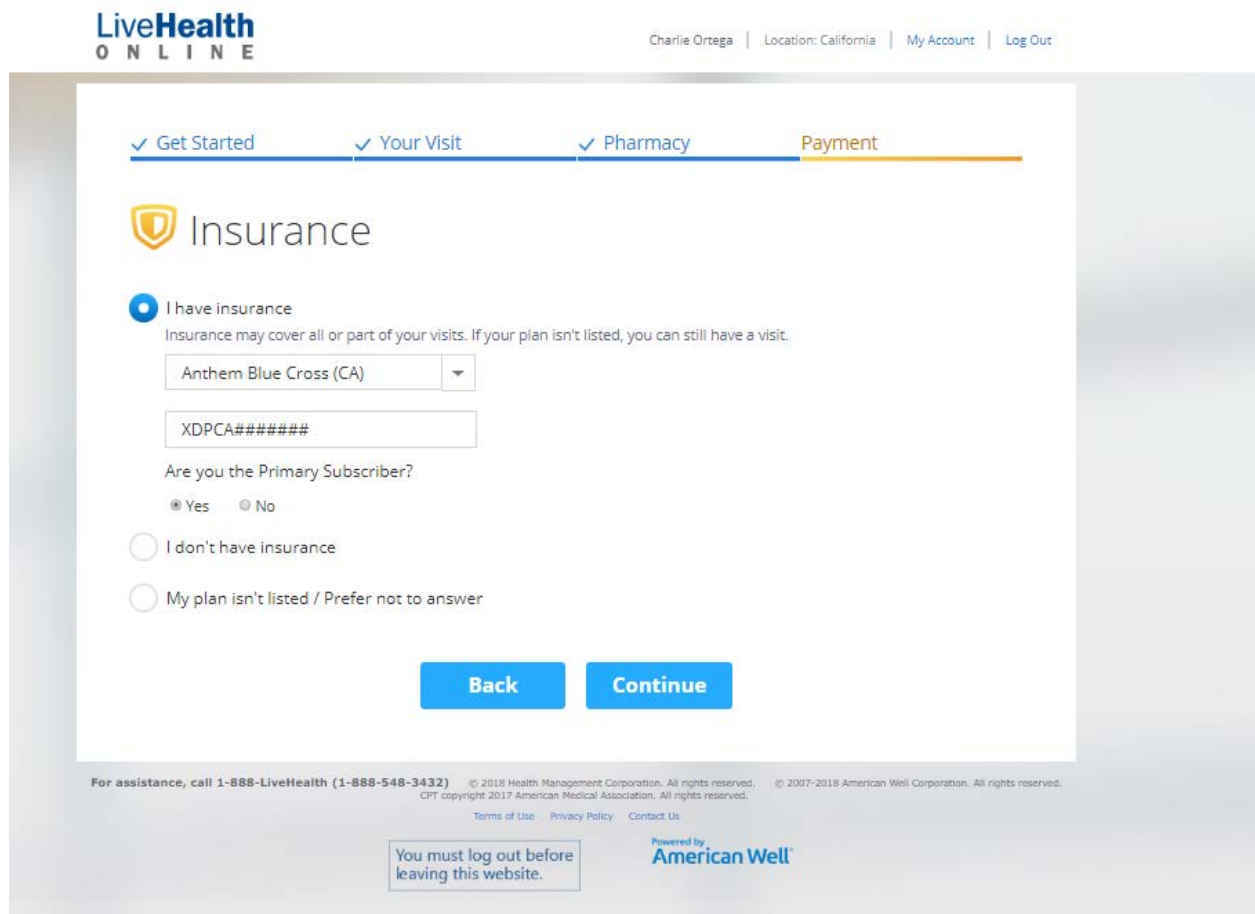

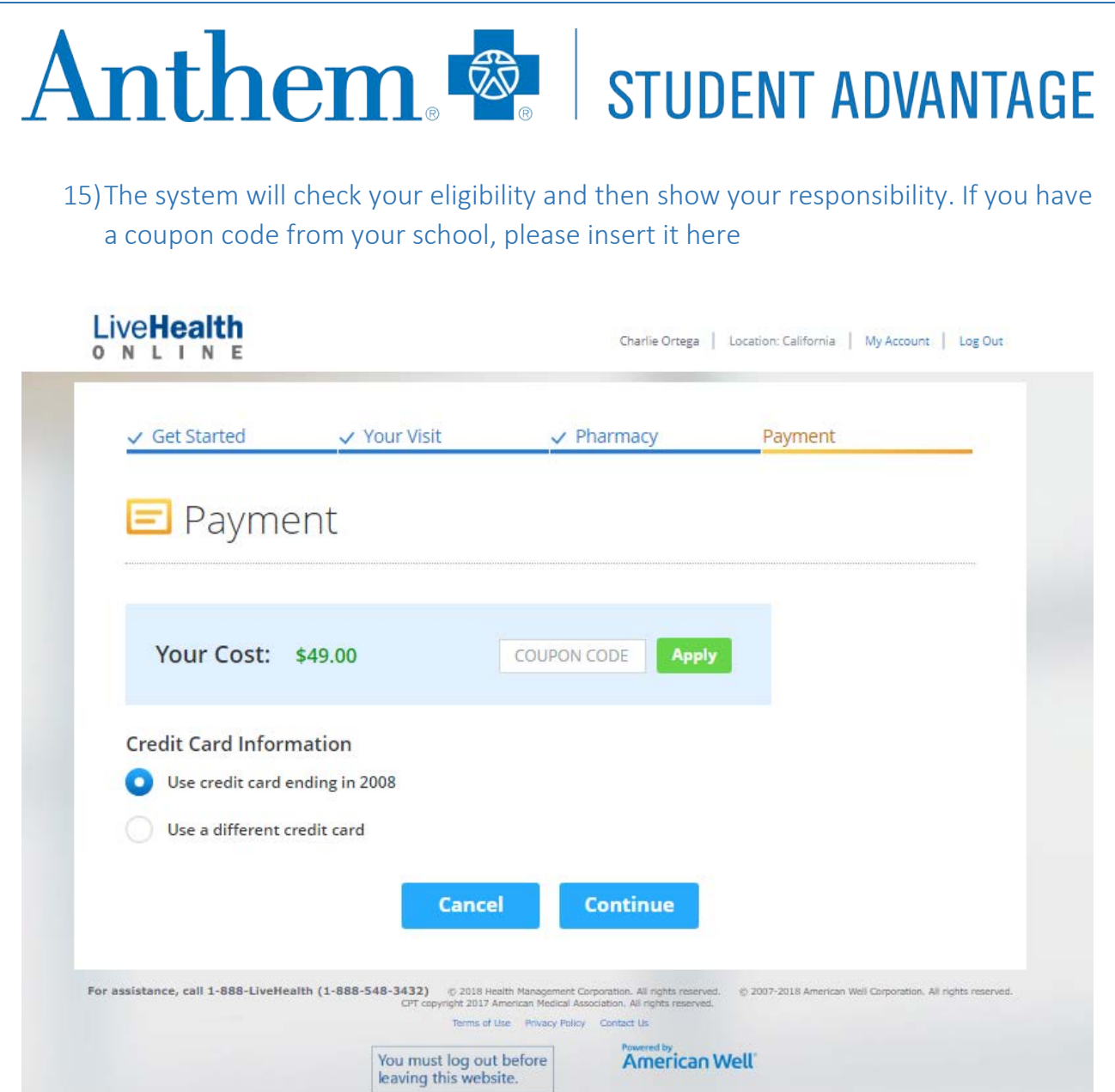

*\* Please Note - If you are enrolled in the UC SHIP plan, you will be responsible for your copay. The amount of the copay will vary depending upon campus – please see your benefit booklet.*

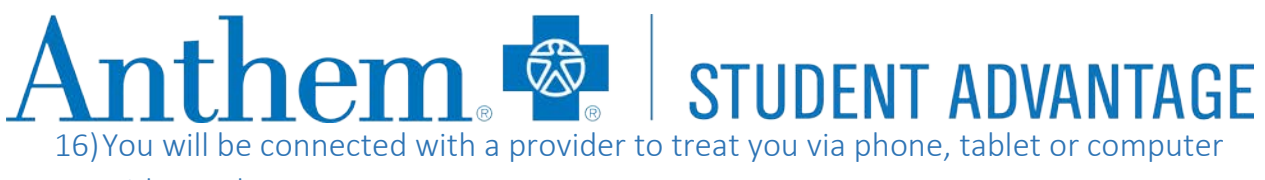

with a webcam

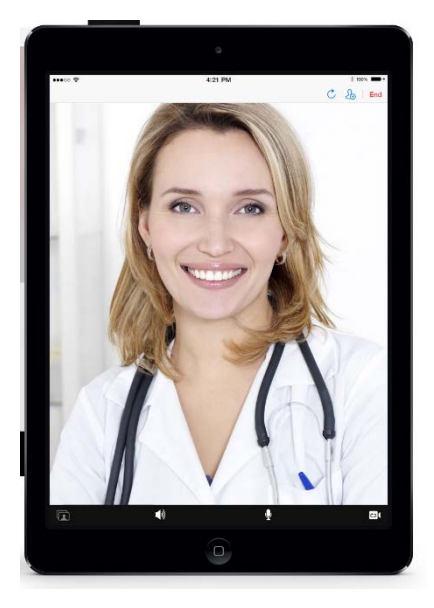

Once you have completed your visit you will be asked a short questionnaire about your experience. Please make sure to fill it out. If you need access to your medical visit to share with the Student Health Center, you will find this under My Records > Previous Visits. You will be able to share that with your Student Health Center or other providers.